## *Lync 2013*

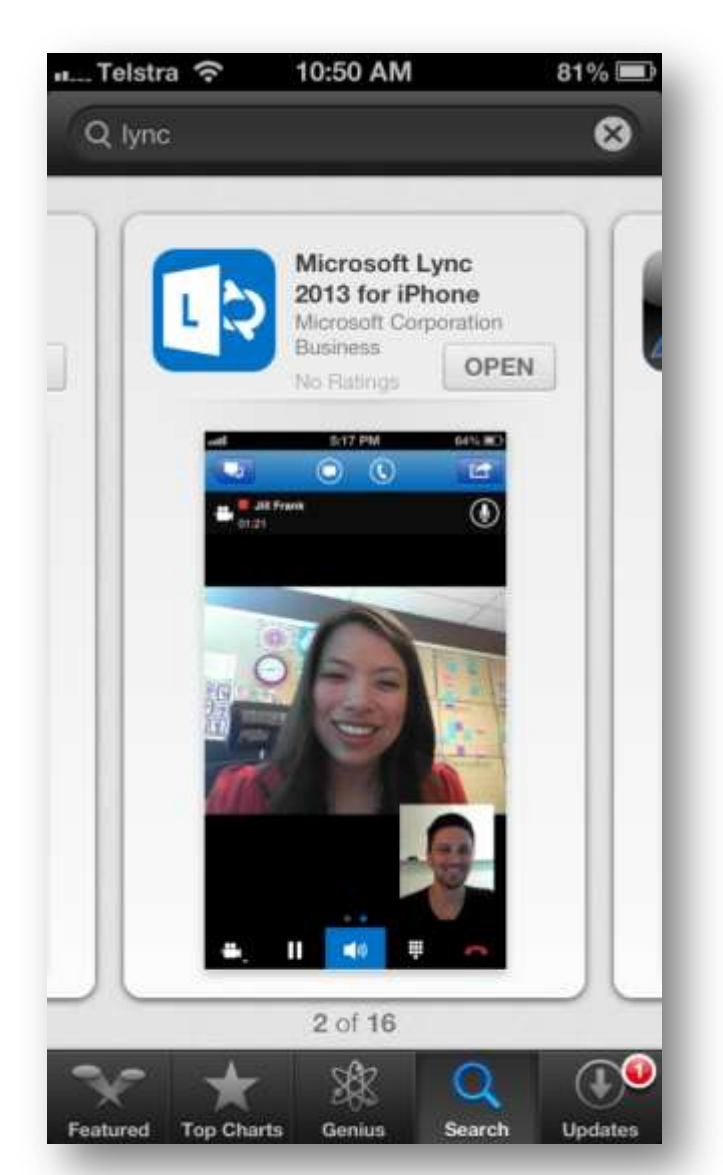

## Download/Install & navigate the iPhone Appearn

Local

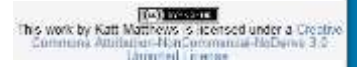

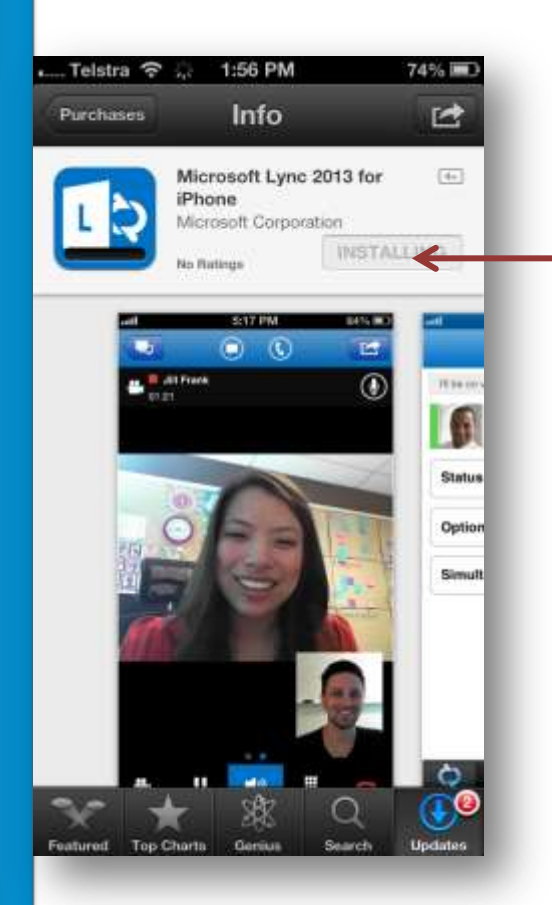

When finished installing, click on open or navigate to the app icon on your home screen and tap to open

Go to the Apps store on your iPhone and search for Lync 2013.

Click on install – you will be asked for your apple store password.

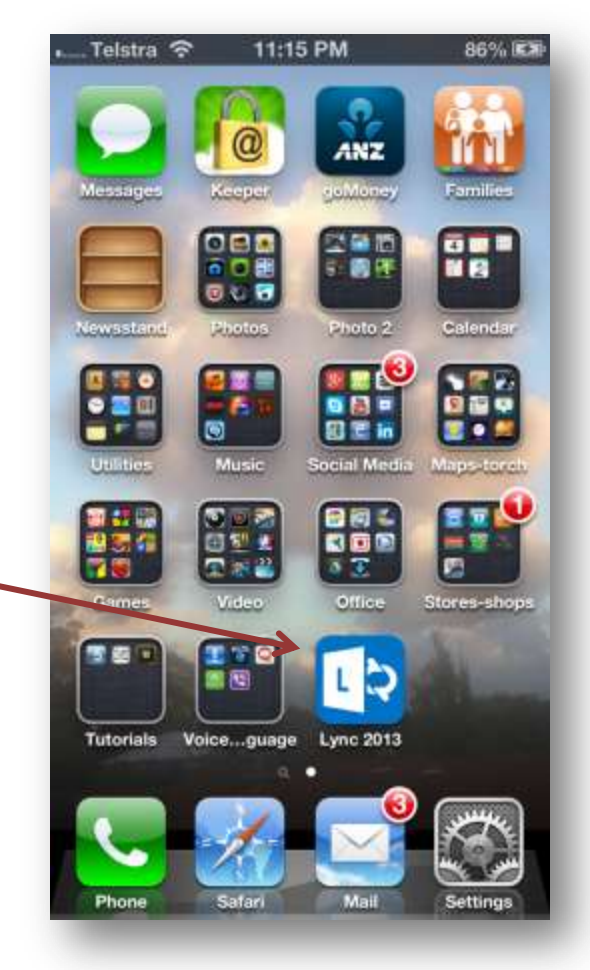

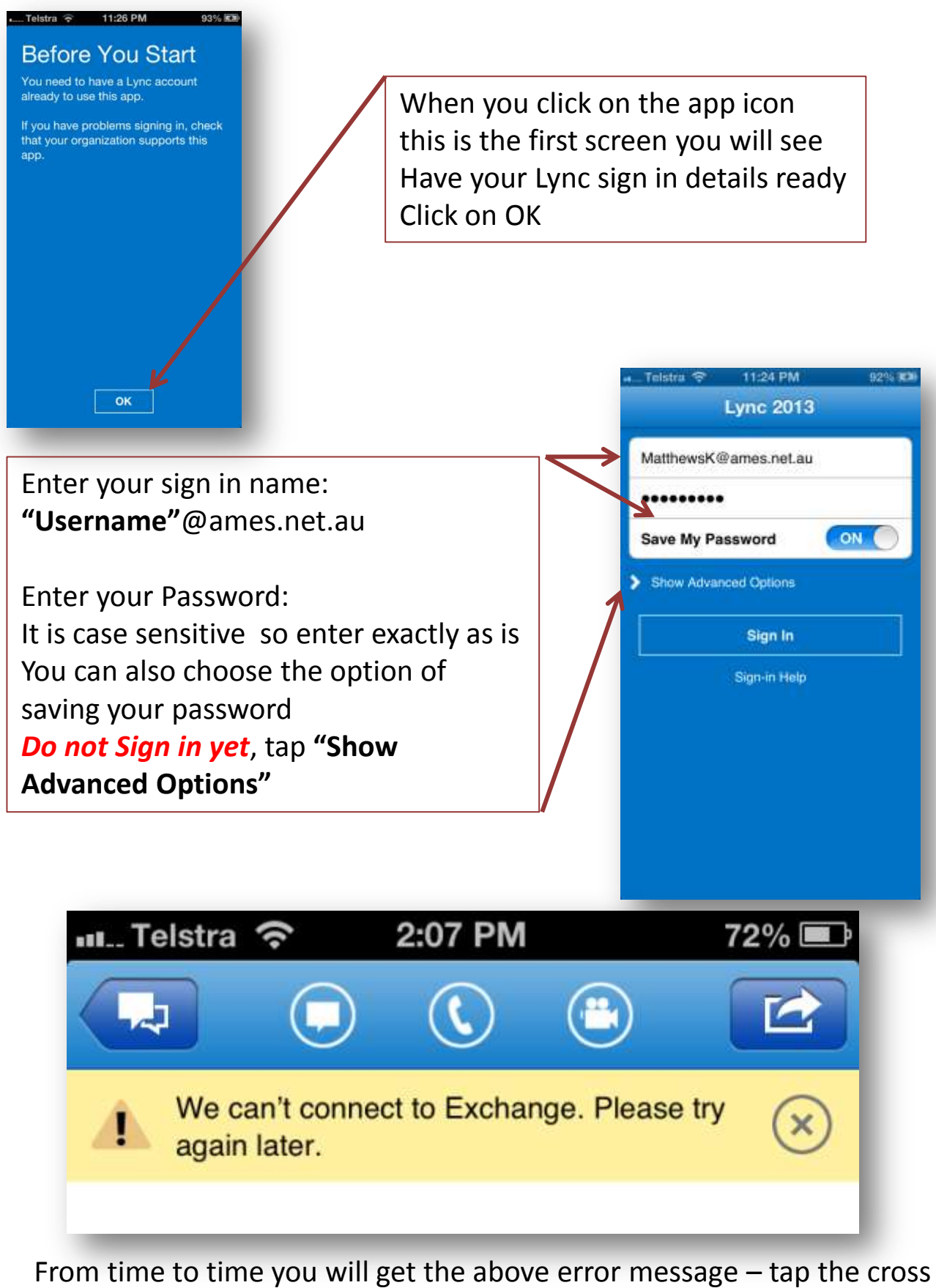

to close this will not affect your user experience

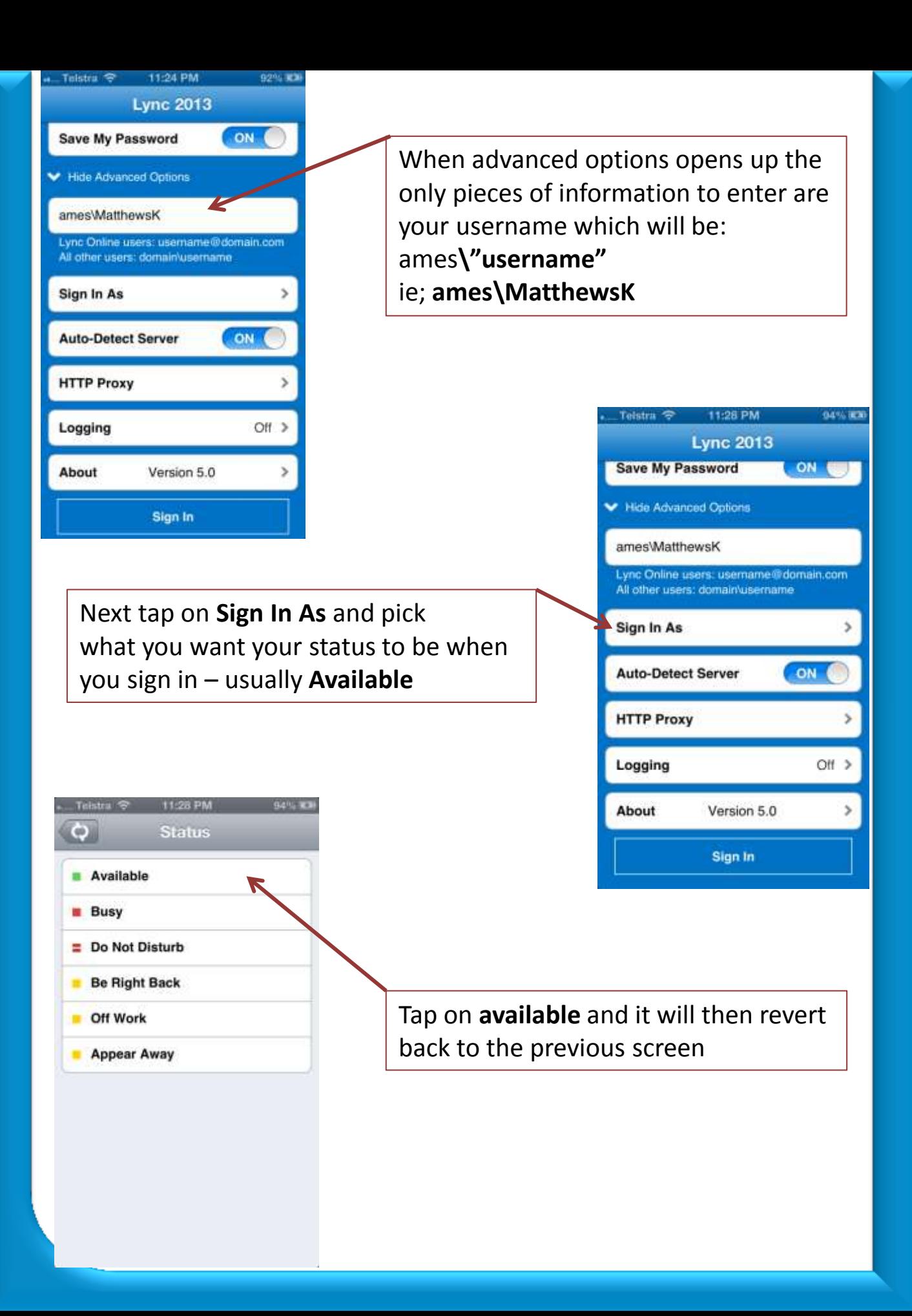

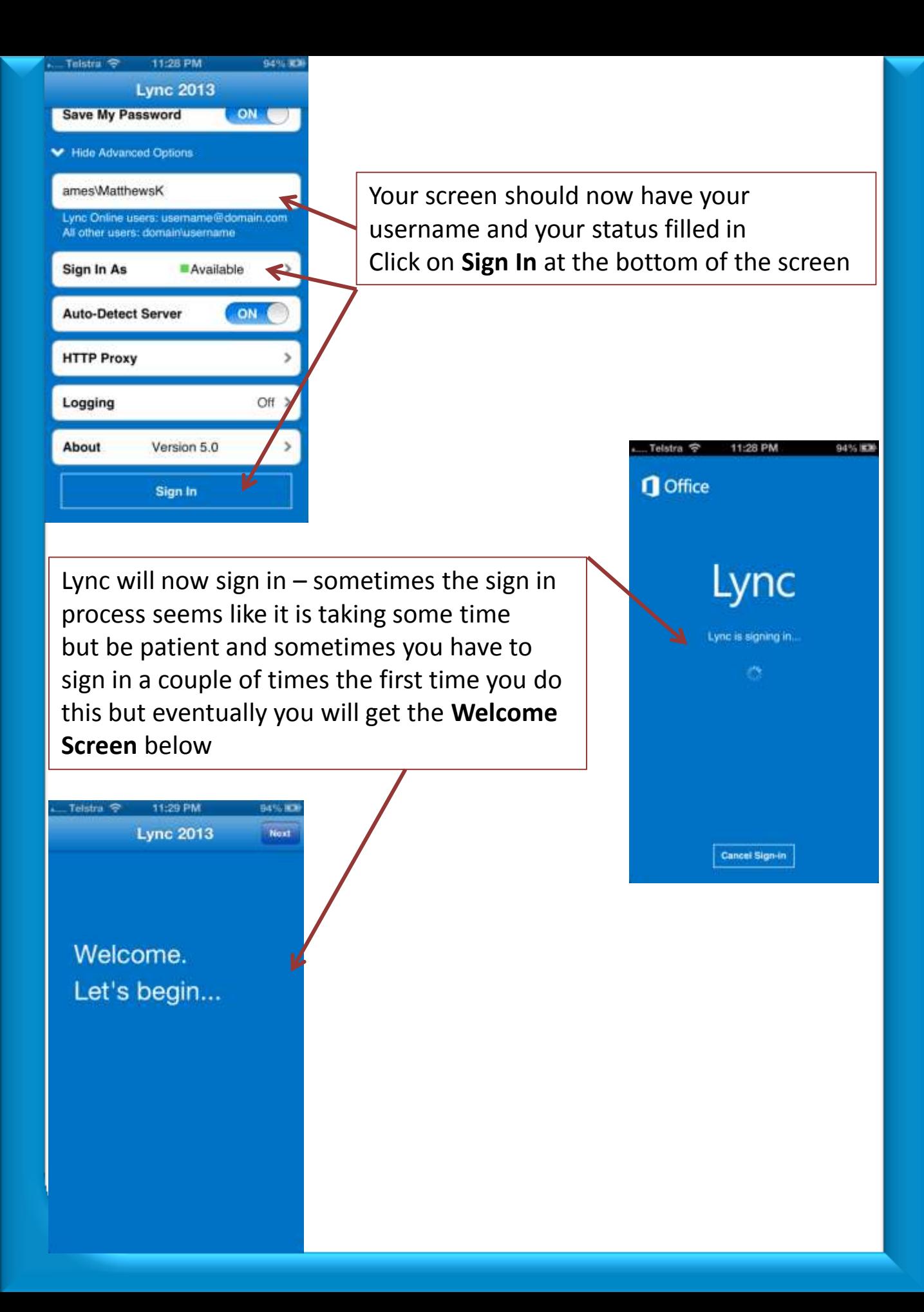

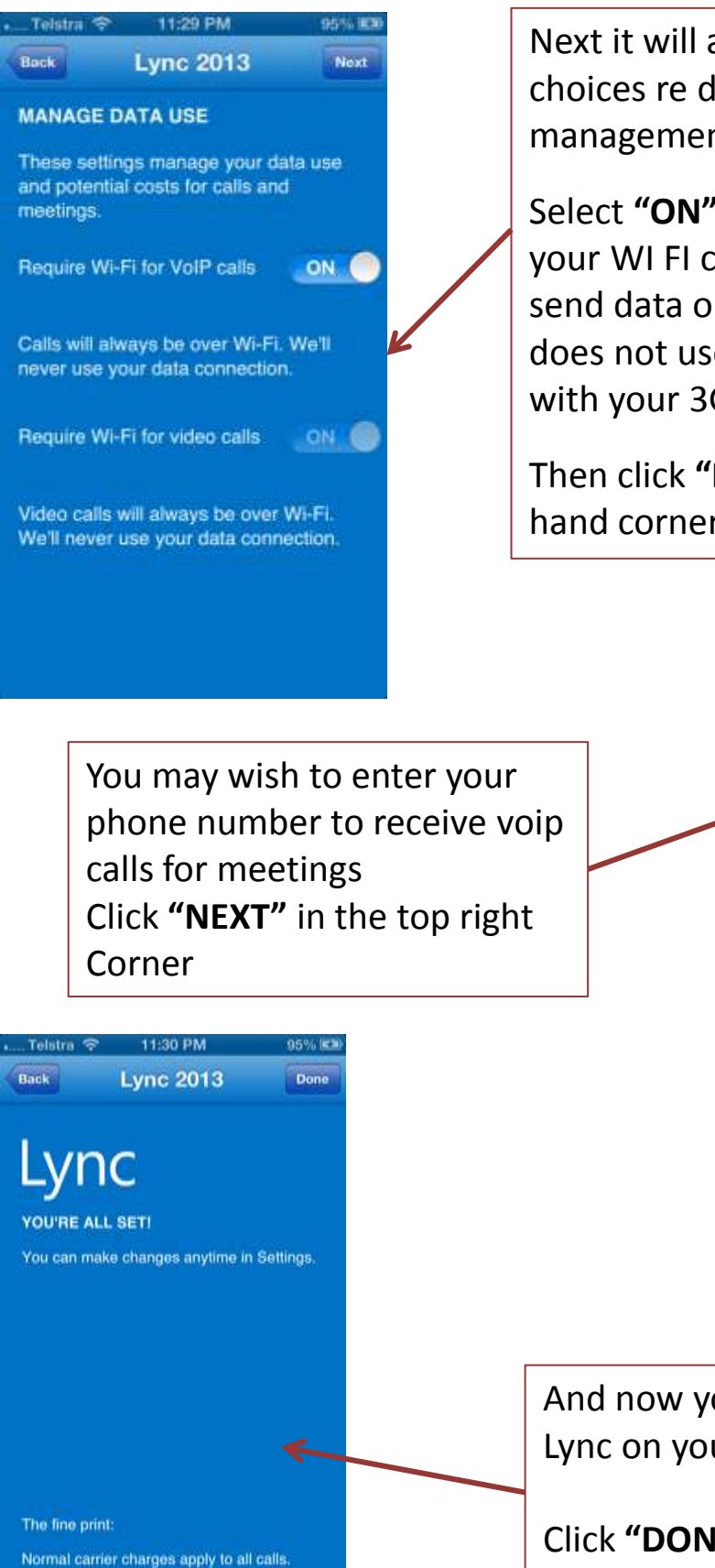

Important: Don't use the Lync app to make

emergency calls.

Next it will ask you to make some choices re data management.

Select **"ON"** if you wish to only use your WI FI connection to receive and send data or video etc so that Lync does not use your data cap associated with your 3G.

Then click **"NEXT"** in the top right hand corner.

Telstra <sup>3</sup>

region codes:  $+61$ 

your backup.)

Back

٩ 2 3 ABC DEF  $\frac{5}{15}$ 6 4 **GHI** MNO 9 7 8 **TUV** PORS WXYZ 0 €3

11:30 PM

**Lync 2013** 

We need your iPhone number with country and

This lets you join meetings from Lync. (If you use VoIP, and it's unavailable, this is

95% IES

Next

And now your ready to use Lync on your iPhone!

Click **"DONE"** in the top right hand corner

The opening Screen once you have signed in and gone through selecting the options around data management.

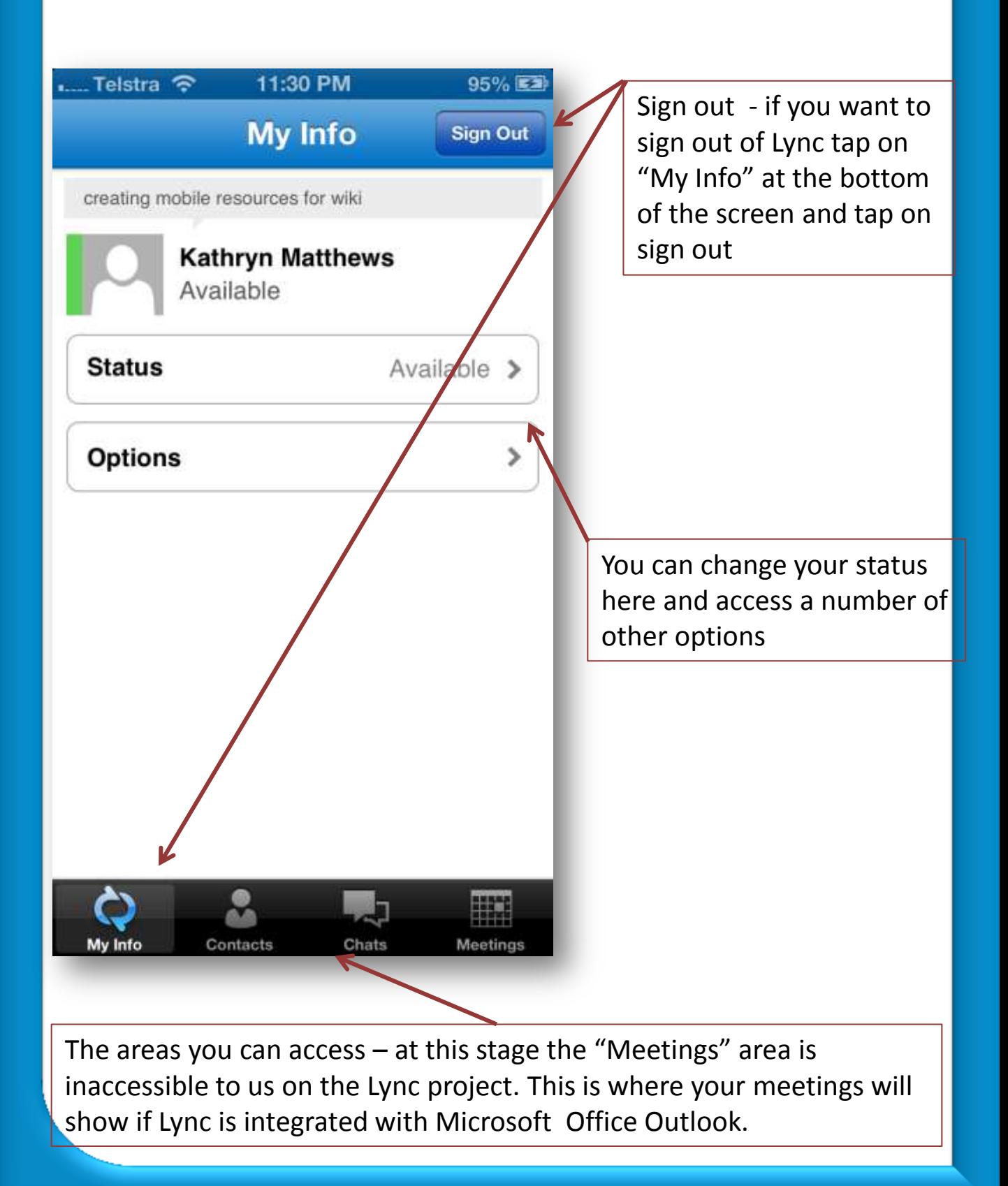

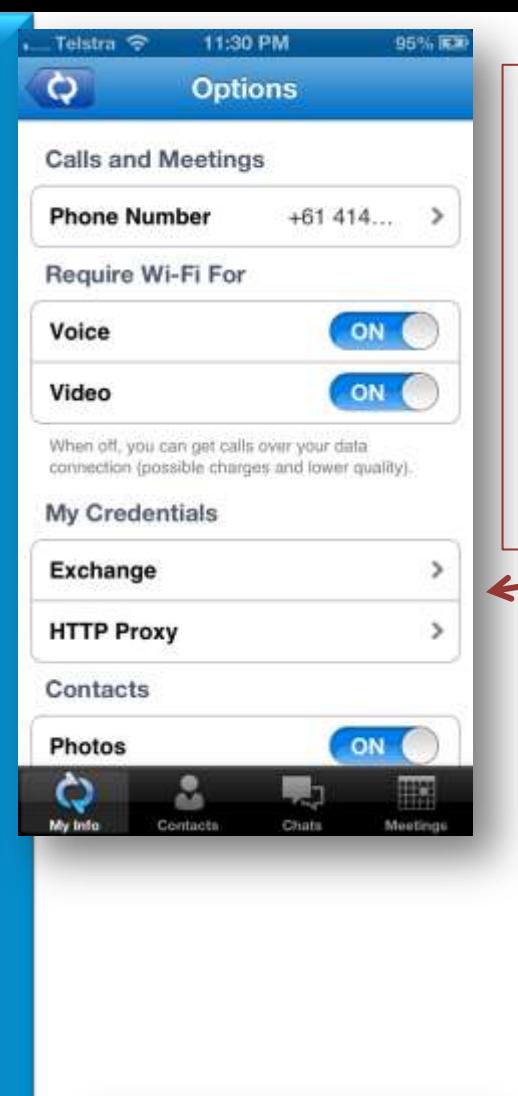

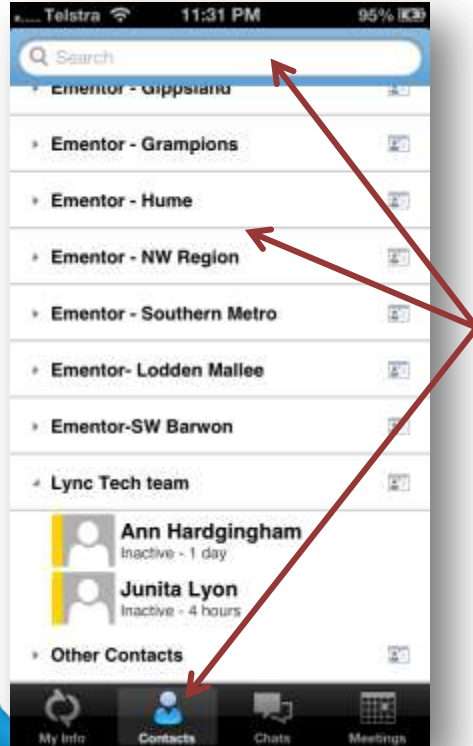

## **The Options**

set according to your preferences. Even though you can turn photos on you will not see photos of your Lync Project contacts as this feature is not available to us. If you have allowed your iPhone contacts then you should be able to see photos attached to contact profiles if setting turn "on" Scroll down screen to see all options

Telstra <sub>•</sub>

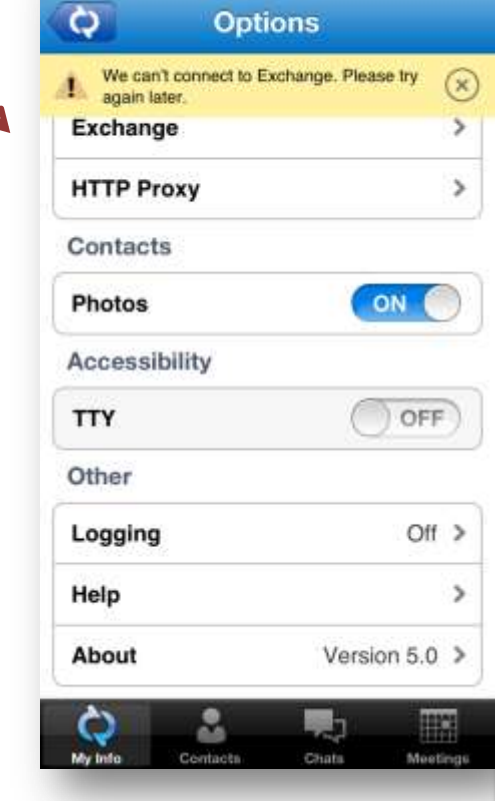

11:30 PM

95% 医草

Tap on contacts at the bottom of the screen. If you have added contacts they will be in this area. You can group them and display them in different views just as with the PC version of Lync. Search for a contact in the search bar at the top of the screen

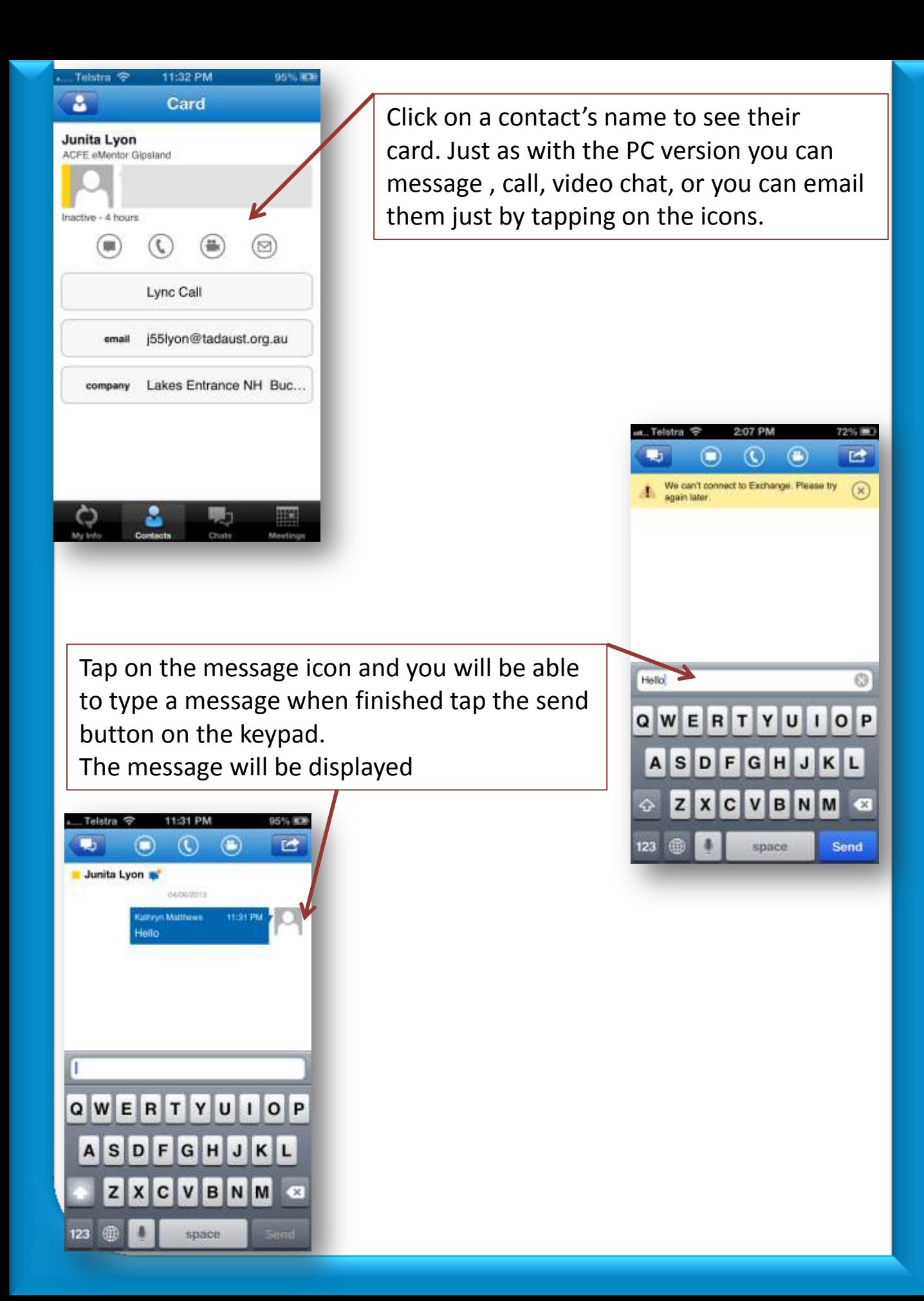

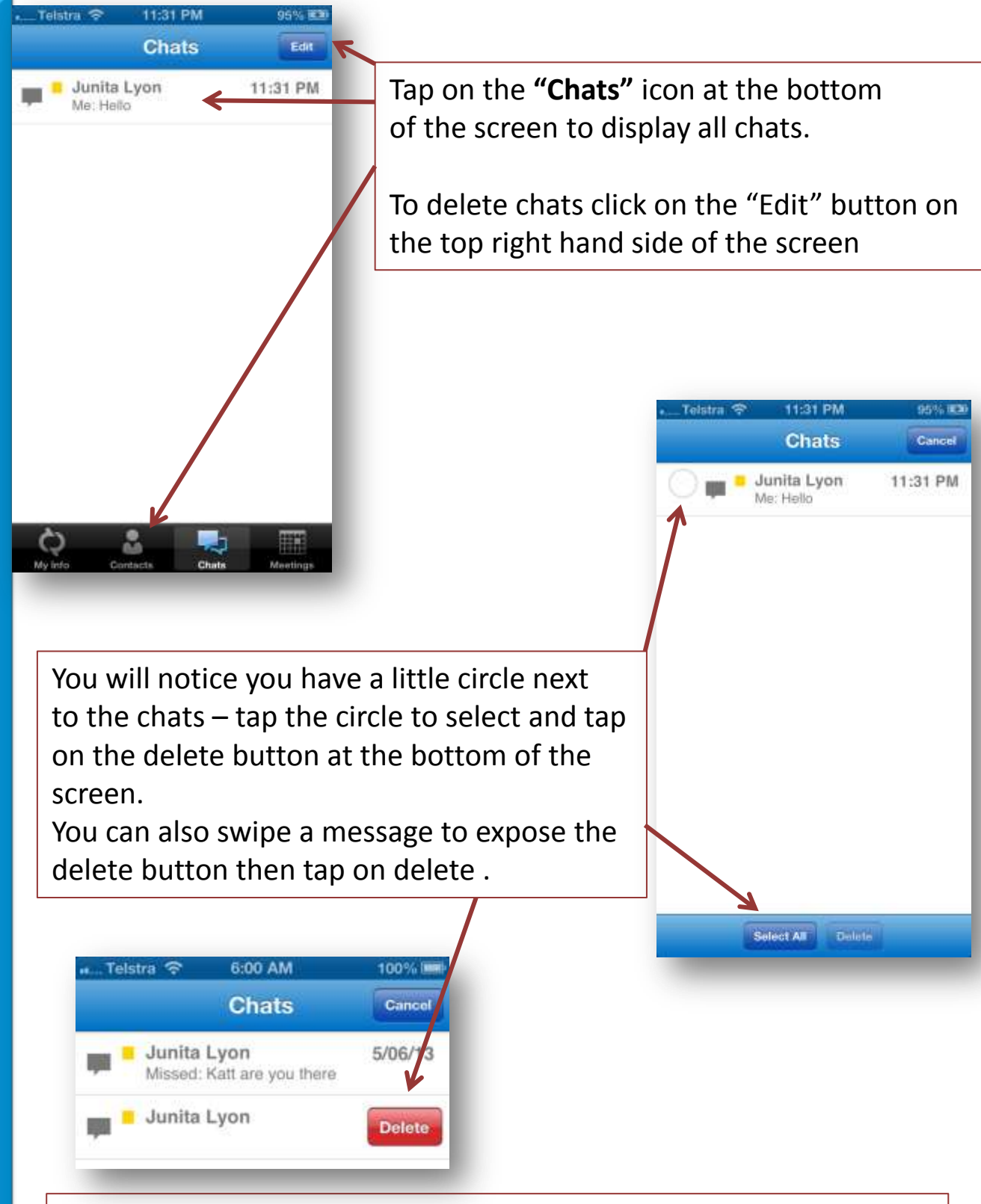

More tutorials to be added soon – at this stage we have been able to be invited to a meeting and you can use audio , video and chat however the whiteboard feature is unavailable. You can however view a ppt presentation - we will report more of the great things you can do in Lync for your mobile devices in future tutorials.